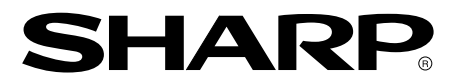

**LCD Monitor LCD Farbmonitor Moniteur LCD Monitor LCD Monitor LCD LL-T15A4**

**OPERATION MANUAL BEDIENUNGSANLEITUNG MODE D**'**EMPLOI MANUALE D**'**USO MANUAL DE FUNCIONAMIENTO**

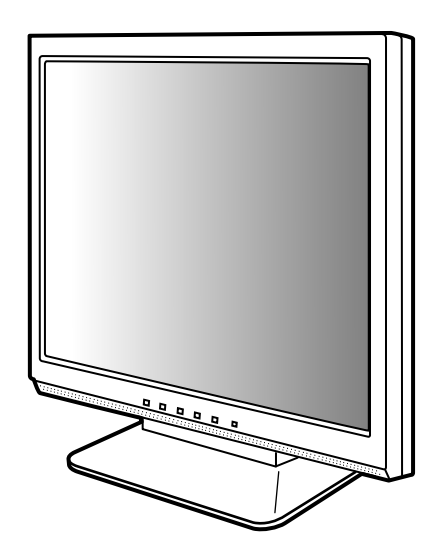

## **Notice for Users in Europe**

This equipment complies with the requirements of Directives 89/336/EEC and 73/23/EEC as amended by 93/68/EEC.

Dieses Gerät entspricht den Anforderungen der EG-Richtlinien 89/336/EWG und 73/23/EWG mit Änderung 93/68/EWG.

Ce matériel répond aux exigences contenues dans les directives 89/336/CEE et 73/23/CEE modifiées par la directive 93/68/CEE.

Dit apparaat voldoet aan de eisen van de richtlijnen 89/336/EEG en 73/23/EEG, gewijzigd door 93/68/ EEG.

Dette udstyr overholder kravene i direktiv nr. 89/336/EEC og 73/23/EEC med tillæg nr. 93/68/EEC.

Quest' apparecchio è conforme ai requisiti delle direttive 89/336/EEC e 73/23/EEC, come emendata dalla direttiva 93/68/EEC.

Η εγκατασταση ανταποκρινεται στιζ απαιτησειζ των οδηγιων τηζ Ευρωπαïκηζ Ενωσηζ 89/336/ΕΟΚ κατ 73/23/ΕΟΚ, óπωζ οι κανονισµοι αυτοι συµπληρωθηκαν απó την οδηγια 93/68/ΕΟΚ.

Este equipamento obedece às exigências das directivas 89/336/CEE e 73/23/CEE, na sua versão corrigida pela directiva 93/68/CEE.

Este aparato satisface las exigencias de las Directivas 89/336/CEE y 73/23/CEE, modificadas por medio de la 93/68/CEE.

Denna utrustning uppfyller kraven enligt riktlinjerna 89/336/EEC och 73/23/EEC så som komplette ras av 93/68/EEC.

Dette produktet oppfyller betingelsene i direktivene 89/336/EEC og 73/23/EEC i endringen 93/68/EEC.

Tämä laite täyttää direktiivien 89/336/EEC ja 73/23/EEC vaatimukset, joita on muutettu direktiivillä 93/ 68/EEC.

#### **CAUTION:**

TO PREVENT ELECTRICAL SHOCK, DISCONNECT THE AC CORD BEFORE SERVICING.

#### **CAUTION:**

FOR A COMPLETE ELECTRICAL DISCONNECTION, PULL OUT THE MAIN PLUG.

#### **VORSICHT:**

UM DIE STROMZUFUHR VOLLSTÄNDIG ZU UNTERBRECHEN, DEN NETZSTECKER HERAUSZIEHEN ENTFERNEN.

#### **ATTENTION :**

POUR UN ARRET TOTAL DE L'APPAREIL, DEBRANCHEZ LA PRISE DU COURANT SECTEUR.

#### **VARNING:**

FÖR TOTAL ELEKTRISK URKOPPLING, KOPPLA UR KONTAKTEN OCH.

#### **PRECAUCION:**

PARA UNA COMPLETA DESCONEXION ELECTRICA DESENCHUFE LA CLAVIJA DE LA RED.

#### **PRECAUCION:**

A FIN DE EVITAR DESCARGAS ELÉCTRICAS, DESCONECTE EL ENCHUFE DE LA RED ANTES DE REALIZAR CUALQUIER OPERACIÓN DE SERVICIO.

#### **ATTENZIONE:**

PER EVITARE FOLGORAZIONI, SCOLLEGATE IL CAVO DI COLLEGAMENTO ALLA RETE IN ALTERNATA PRIMA DI EFFETTUARE UN INTERVENTO DI SERVIZIO TECNICO.

#### **ATTENZIONE:**

PER UNO SCOLLEGAMENTO ELETTRICO COMPLETO, TIRATE FUORI LA SPINA PRINCIPALE.

# **Notice for Users in the UK**

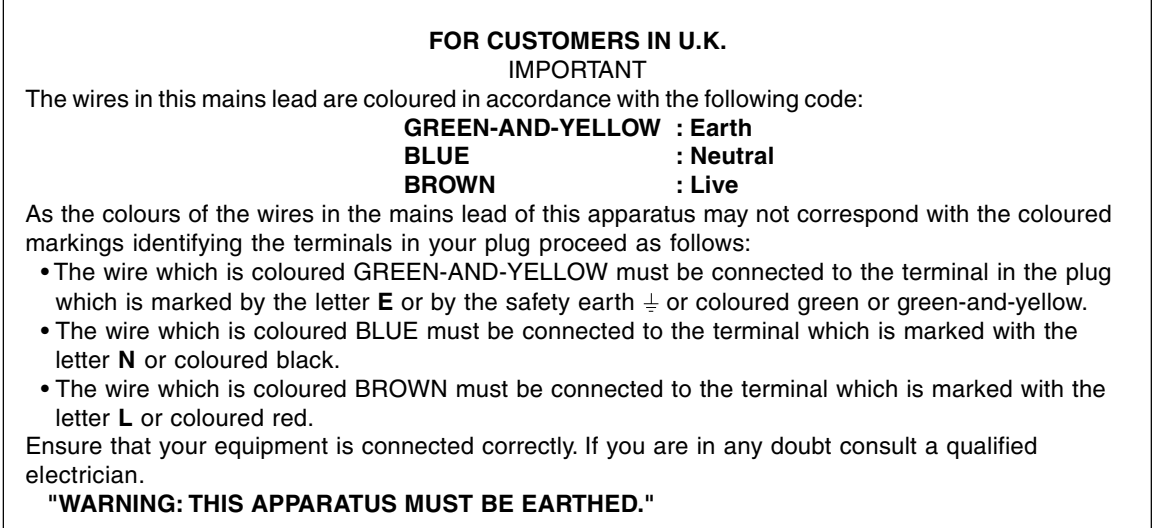

# **Notice for Users in Australia**

## **Service Inquiries**

Please contact your dealer for service if required or contact Sharp Corporation of Australia on 1 300 13 50 22 for referral to your nearest Sharp authorized Service Center.

## **Notice for Users in the USA**

## **FCC Statement**

WARNING – FCC Regulations state that any unauthorized changes or modifications to this equipment not expressly approved by the manufacturer could void the user's authority to operate this equipment.

**Note**: This equipment has been tested and found to comply with the limits for a Class B digital device pursuant to Part 15 of the FCC Rules.

These limits are designed to provide reasonable protection against harmful interference in a residential installation. This equipment generates, uses and can radiate radio frequency energy and, if not installed and used in accordance with the instructions, may cause harmful interference to radio communications. However, there is no guarantee that interference will not occur in a particular installation. If this equipment does cause harmful interference to radio or television reception, which can be determined by turning the equipment off and on, the user is encouraged to try to correct the interference by one or more of the following measures:

- Reorient or relocate the receiving antenna.
- Increase the distance between the equipment and receiver.
- Connect the equipment into an outlet on a circuit different from that to which the receiver is connected.
- Consult the dealer or an experienced radio/TV technician for help.

Use nothing but the included cables and AC cord to insure compliance with FCC regulation for Class B computing equipment.

## **Declaration of Conformity**

#### **SHARP LCD Color Monitor LL-T15A4-H/LL-T15A4-B**

This device complies with part 15 of the FCC rules. Operation is subject to the following conditions: (1) this device may not cause harmful interference, and (2) this device must accept any interference received, including interference that may cause undesired operation.

> Responsible Party : SHARP ELECTRONICS CORPORATION Sharp Plaza, Mahwah, New Jersey 07430 TEL :1-800-BE-SHARP

energy

As an ENERGY STAR Partner, SHARP has determined that this product meets the ENERGY STAR guidelines for energy efficiency.

This product utilizes tin-lead solder, and fluorescent lamp containing a small amount of mercury. Disposal of these materials may be regulated due to environmental considerations. For disposal or recycling information, please contact your local authorities or the Electronics Industries Alliance:www.eiae.org

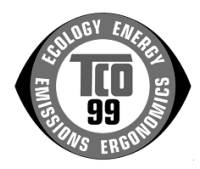

#### **Congratulations!**

You have just purchased a TCO'99 approved and labelled product! Your choice has provided you with a product developed for professional use. Your purchase has also contributed to reducing the burden on the environment and also to the further development of environmentally adapted electronics products.

#### **Why do we have environmentally labelled computers?**

In many countries, environmental labelling has become an established method for encouraging the adaptation of goods and services to the environment. The main problem, as far as computers and other electronics equipment are concerned, is that environmentally harmful substances are used both in the products and during their manufacture. Since it is not so far possible to satisfactorily recycle the majority of electronics equipment, most of these potentially damaging substances sooner or later enter nature. There are also other characteristics of a computer, such as energy consumption levels, that are important from the viewpoints of both the work (internal) and natural (external) environments. Since all methods of electricity generation have a negative effect on the environment (e.g. acidic and climate-influencing emissions, radioactive waste), it is vital to save energy. Electronics equipment in offices is often left running continuously and thereby consumes a lot of energy.

#### **What does labelling involve?**

This product meets the requirements for the TCO'99 scheme which provides for international and environmental labelling of personal computers. The labelling scheme was developed as a joint effort by the TCO (The Swedish Confederation of Professional Employees), Svenska Naturskyddsforeningen (The Swedish Society for Nature Conservation) and Statens Energimyndighet (The Swedish National Energy Administration).

Approval requirements cover a wide range of issues: environment, ergonomics, usability, emission of electric and magnetic fields, energy consumption and electrical and fire safety.

The environmental demands impose restrictions on the presence and use of heavy metals, brominated and chlorinated flame retardants, CFCs (freons) and chlorinated solvents, among other things. The product must be prepared for recycling and the manufacturer is obliged to have an environmental policy which must be adhered to in each country where the company implements its operational policy.

The energy requirements include a demand that the computer and/or display, after a certain period of inactivity, shall reduce its power consumption to a lower level in one or more stages. The length of time to reactivate the computer shall be reasonable for the user. Labelled products must meet strict environmental demands, for example, in respect of the reduction of electric and magnetic fields, physical and visual ergonomics and good usability.

Below you will find a brief summary of the environmental requirements met by this product. The complete environmental criteria document may be ordered from:

#### **TCO Development**

SE-114 94 Stockholm, Sweden Fax: +46 8 782 92 07 Email (Internet): development@tco.se Current information regarding TCO'99 approved and labelled products may also be obtained via the Internet, using the address: http://www.tco-info.com/

#### **Environmental requirements**

#### Flame retardants

Flame retardants are present in printed circuit boards, cables, wires, casings and housings. Their purpose is to prevent, or at least to delay the spread of fire. Up to 30% of the plastic in a computer casing can consist of flame retardant substances. Most flame retardants contain bromine or chloride, and those flame retardants are chemically related to another group of environmental toxins, PCBs. Both the flame retardants containing bromine or chloride and the PCBs are suspected of giving rise to severe health effects, including reproductive damage in fish-eating birds and mammals, due to the bio-accumulative\* processes. Flame retardants have been found in human blood and researchers fear that disturbances in foetus development may occur.

The relevant TCO'99 demand requires that plastic components weighing more than 25 grams must not contain flame retardants with organically bound bromine or chlorine. Flame retardants are allowed in the printed circuit boards since no substitutes are available.

#### Cadmium\*\*

Cadmium is present in rechargeable batteries and in the colour-generating layers of certain computer displays. Cadmium damages the nervous system and is toxic in high doses. The relevant TCO'99 requirement states that batteries, the colour-generating layers of display screens and the electrical or electronics components must not contain any cadmium.

#### Mercury\*\*

Mercury is sometimes found in batteries, relays and switches. It damages the nervous system and is toxic in high doses. The relevant TCO'99 requirement states that batteries may not contain any mercury. It also demands that mercury is not present in any of the electrical or electronics components associated with the labelled unit. There is however one exception. Mercury is, for the time being, permitted in the back light system of flat panel monitors as there today is no commercially available alternative. TCO aims on removing this exception when a mercury free alternative is available.

#### CFCs (freons)

The relevant TCO'99 requirement states that neither CFCs nor HCFCs may be used during the manufacture and assembly of the product. CFCs (freons) are sometimes used for washing printed circuit boards. CFCs break down ozone and thereby damage the ozone layer in the stratosphere, causing increased reception on earth of ultraviolet light with e.g. increased risks of skin cancer (malignant melanoma) as a consequence.

#### Lead\*\*

Lead can be found in picture tubes, display screens, solders and capacitors. Lead damages the nervous system and in higher doses, causes lead poisoning. The relevant TCO'99 requirement permits the inclusion of lead since no replacement has yet been developed.

- Bio-accumulative is defined as substances which accumulate within living organisms.
- \*\* Lead, Cadmium and Mercury are heavy metals which are Bio-accumulative.

# **Table des matières**

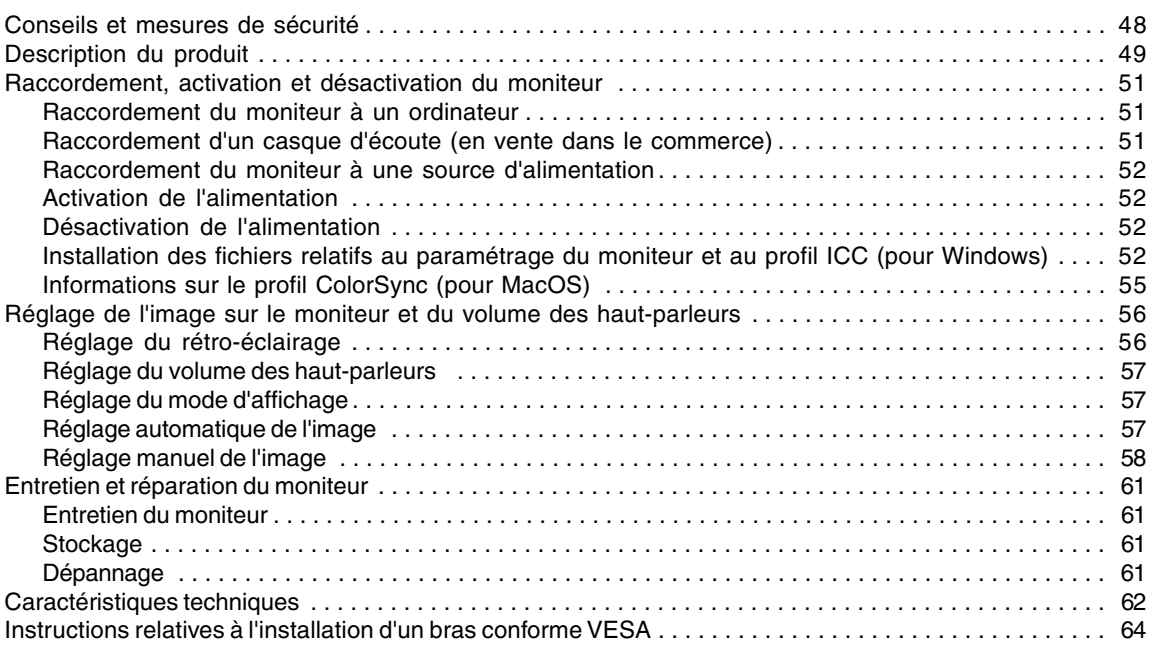

# **Conseils et mesures de sécurité**

- L'écran couleur LCD TFT utilisé dans ce moniteur est fabriqué avec une technologie de haute précision. Cependant, il peut avoir quelques points minuscules sur l'écran où les pixels ne s'allument jamais ou sont allumés en permanence. De plus, si l'écran est regardé avec un angle aigu, les couleurs ou la luminosité peuvent paraître inégales. Noter que ce n'est pas un mauvais fonctionnement mais un phénomène courant des écrans LCD et que cela n'affecte aucunement les performances du moniteur.
- Ne pas laisser le moniteur en veille inutilement pendant de longues périodes car cela pourrait provoquer l'apparition d'image récurrente.
- Si la luminosité est ajustée à son réglage minimum, il peut s'avérer difficile de consulter le moniteur.
- La qualité du signal de l'ordinateur peut influencer la qualité de la diffusion du moniteur. Il est recommandé d'utiliser un ordinateur capable d'émettre des signaux vidéo de haute qualité.
- Quand l'appareil est éteint ou le moniteur en mode économie d'énergie, il peut apparaître, pendant quelques secondes sur l'écran une image récurrente ou une image irrégulière. Il est à noter que ceci n'est pas un problème de fonctionnement mais simplement que cela se produit avec l'affichage à cristaux liquides.
- Ne jamais heurter ou taper sur l'ordinateur avec des objets durs.
- Il faut savoir que la société Sharp décline toute responsabilité en cas d'erreur survenue durant l'utilisation par le client ou une tierce personne, ainsi qu'en cas de dysfonctionnement ou d'un endommagement causé au produit en cours d'utilisation, excepté lorsque qu'un dédommagement sous garantie est reconnu par la loi.
- Ce moniteur ainsi que ces accessoires sont susceptibles d'évoluer sans avis préalable.

#### **Lieu d'installation**

- Ne pas utiliser le moniteur dans un endroit faiblement ventilé, poussiéreux, relativement humide, ou encore là où il est susceptible d'entrer en contact avec de l'huile ou de la vapeur car cela pourrait provoquer un début d'incendie.
- S'assurer que le moniteur ne sera pas entrer en contact avec de l'eau ou d'autres fluides. S'assurer que des agrafes ou des attaches trombones ne pénètrent pas à l'intérieur du moniteur car cela pourrait provoquer un début d'incendie ou des chocs électriques.
- Ne pas installer le moniteur au-dessus d'objets instables ou dans des endroits peu sûrs. Faire attention que le moniteur ne reçoive pas de chocs important ni de vibrations. Laisser tomber le moniteur peut l'endommager sérieusement.
- Ne pas utiliser le moniteur dans des endroits où il est susceptible d'être exposé à la lumière directe du soleil, à proximité d'une source de chaleur ou partout ailleurs où il risque d'être soumis à des températures élevées ; cela peut mener à des dégagements excessifs de chaleur et conduire à un début d'incendie.

#### **Le cordon d'alimentation électrique**

- Ne pas endommager le cordon d'alimentation, ne pas déposer d'objets lourds sur le cordon, ne pas l'étendre ni le plier de manière excessive. Ne pas y ajouter de rallonge non plus. Tout endommagement du cordon d'alimentation peut entraîner un début d'incendie ou des chocs électriques.
- Utilisez uniquement le cordon d'alimentation fourni avec le moniteur.
- Insérer la prise d'alimentation directement dans la prise murale d'alimentation secteur. Ajouter une rallonge peut entraîner une surchauffe, voire un début d'incendie.

#### **Moniteur et liste des accessoires**

- S'assurer que les éléments suivants sont bien présents dans l'emballage :
	- Moniteur LCD (1)
	- Câble de signal analogique (1) (nom du modèle : 0NIT15V1-0056 (LL-T15A4-H) / 0NIT17A3-0115 (LL-T15A4-B))
	- Câble audio (1) (nom du modèle : 0NIT17A3-0010 (LL-T15A4-H) / 0NIT17A3-0116 (LL-T15A4-B))
	- Disquette utilitaire (pour Windows/Macintosh) (1)
	- Mode d'emploi (1)

#### **Remarques :**

- Utilisez uniquement les câbles fournis avec le moniteur.
- Il est conseillé de conserver le carton d'emballage pour le cas où le moniteur devrait être transporté.
- Sharp Corporation détient les droits d'auteur du programme Utility Disk. Ne pas le reproduire sans autorisation préalable.
- Il se peut que la forme des accessoires fournis diffère légèrement de celle des accessoires décrits dans ce manuel.

#### **Étendue du mode d'emploi**

- Dans ce manuel, "Windows XP" fera référence à Microsoft Windows XP, "Windows Me" à Microsoft Windows Millennium, "Windows 2000" à Microsoft Windows 2000, "Windows 98" à Microsoft Windows 98, "Windows 95" à Microsoft Windows 95, et "Windows 3.1" à la version 3.1 de Microsoft Windows ; lorsqu'il n'y aura pas lieu de distinguer les programmes, le terme "Windows" sera utilisé.
- Microsoft et Windows sont des marques déposées de la Microsoft Corporation.
- Macintosh est une marque déposée de Apple Computer, Inc.
- Toutes les autres marques sont la propriété des compagnies respectives.

# **Description du produit**

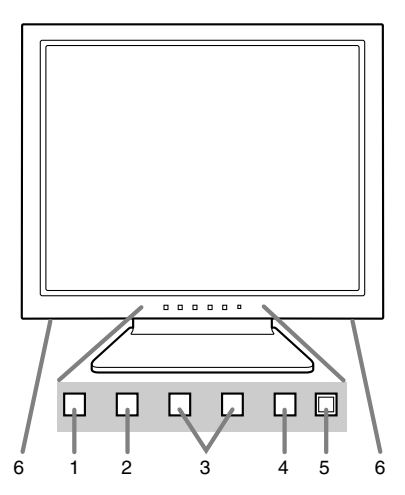

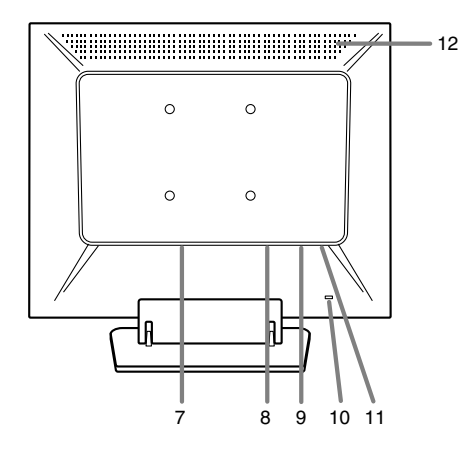

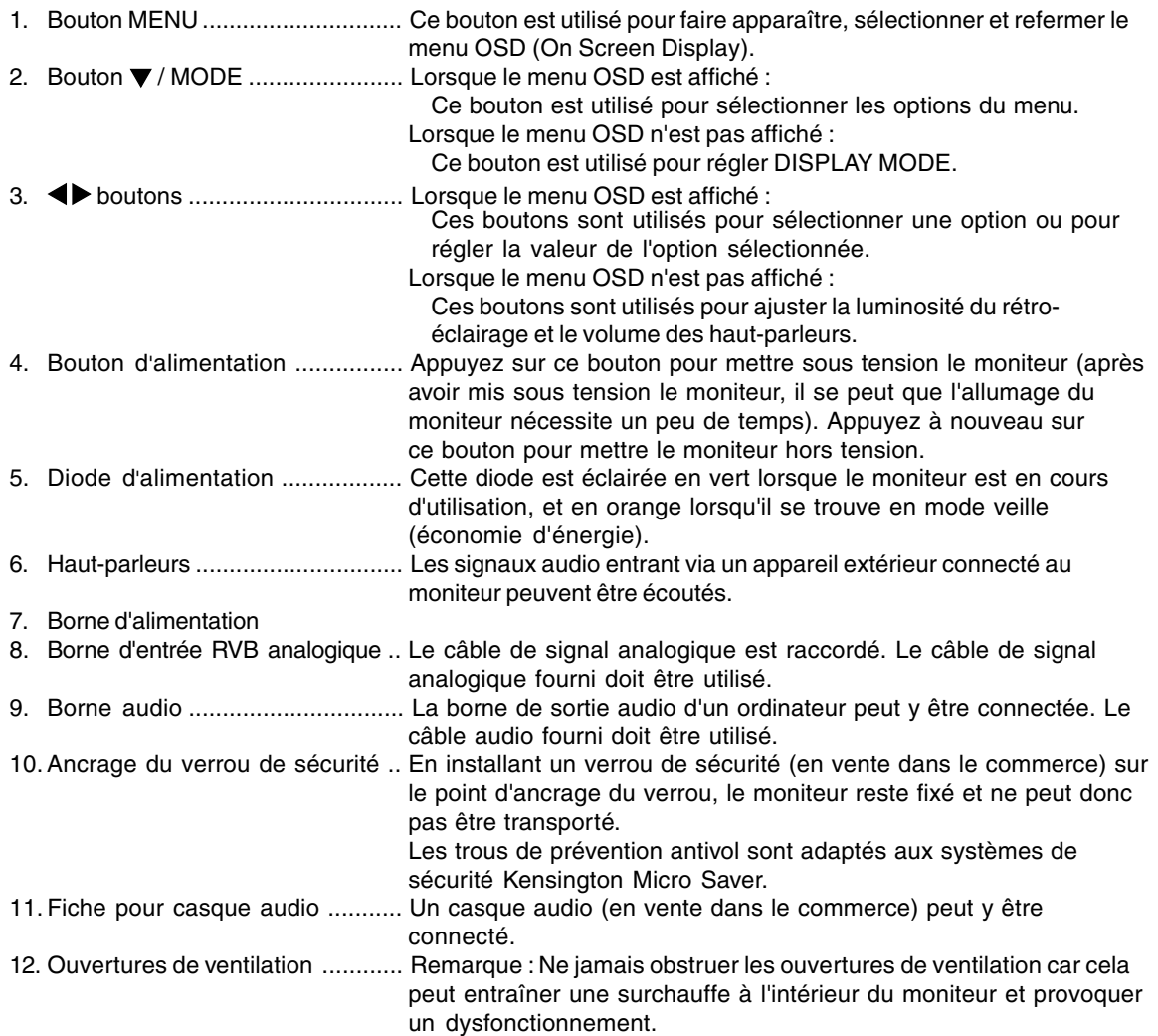

# **Description du produit**

#### **Relevage et réglage de l'inclinaison du moniteur**

## **ATTENTION !**

- Appuyer les mains sur l'écran LCD peut provoquer son endommagement.
- Prendre garde de ne pas se coincer les doigts.

## **Relevage du moniteur**

1.Appuyer sur le support et relever la partie supérieure du moniteur.

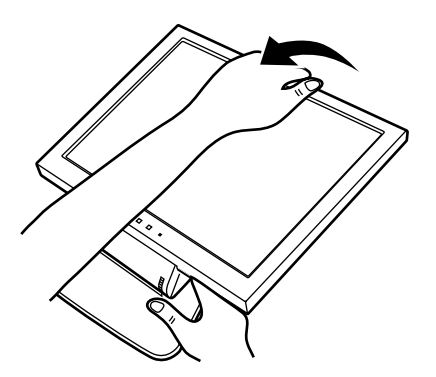

- Au cours du relevage de l'écran, le mouvement devient plus difficile à mi-parcours. Continuer de relever en forçant un peu plus à ce stade.

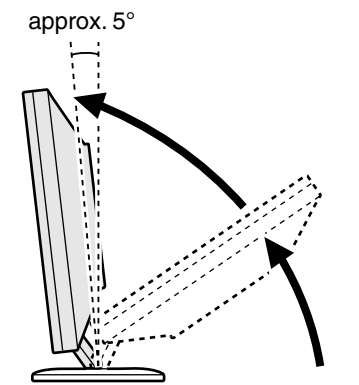

- Relever l'écran jusqu'à ce qu'il vienne en butée (il est alors incliné d'environ 5° vers l'avant).

2.Trouver l'inclinaison idéale pour bien voir.

#### **Réglage de l'inclinaison**

Appuyer sur le support et l'ajuster jusqu'à obtenir un angle de visualisation adéquat.

![](_page_8_Figure_14.jpeg)

- Ne pas utiliser le moniteur avec une inclinaison vers l'arrière de plus de 25° environ. Le moniteur risquerait de se renverser, de blesser quelqu'un ou d'être endommagé.

![](_page_8_Picture_16.jpeg)

#### **Repliement du moniteur**

- 1. Retirer les câbles.
- 2. Appuyer sur le support et replier doucement le moniteur.

![](_page_8_Picture_20.jpeg)

## **ATTENTION !**

- Lors du raccordement, s'assurer que l'alimentation tant du moniteur que de l'ordinateur est désactivée.
- Ne pas courber le câble de manière excessive ni y ajouter de rallovnge car cela peut provoquer un dysfonctionnement.

## **Raccordement du moniteur à un ordinateur**

![](_page_9_Figure_5.jpeg)

Câble du signal analogique

- Tout en prêtant attention à la direction du connecteur, insérer fermement le câble de signal à cet endroit et resserrer les vis des deux côtés.

S'il s'agit d'un D-sub à 15 broches sur 2 rangées pour Apple Power Macintosh, installer un adaptateur de conversion Macintosh (en vente dans le commerce) sur le câble de signal analogique.

![](_page_9_Figure_9.jpeg)

Adaptateur de conversion Macintosh

## **Remarque :**

- En cas de raccordement à un ordinateur portable, si l'écran de ce dernier est réglé de façon à afficher en même temps, l'écran MS-DOS peut ne pas s'afficher correctement. Dans ce cas, modifier les paramètres afin que le moniteur soit le seul à afficher.

## **Connecter le câble audio fourni**

Quand le câble audio fourni est connecté à la borne de sortie audio de l'ordinateur, le son de l'ordinateur connecté est sorti par les haut-parleurs du moniteur. Il est aussi possible d'utiliser la prise casque du moniteur.

![](_page_9_Figure_15.jpeg)

## **Raccordement d'un casque d'écoute (en vente dans le commerce)**

Un casque d'écoute (en vente dans le commerce) peut être raccordé.

![](_page_9_Picture_19.jpeg)

## **Remarque :**

- Lorsque les casques audio sont connectés, aucun son ne peut être émis à partir des hautparleurs du moniteur.

## **Raccordement du moniteur à une source d'alimentation**

![](_page_10_Figure_2.jpeg)

## **Activation de l'alimentation**

1.Appuyer sur le bouton d'alimentation du moniteur.

2.Mettre l'ordinateur sous tension.

![](_page_10_Figure_6.jpeg)

![](_page_10_Figure_7.jpeg)

Appuyer sur le bouton d'alimentation.

## **Remarques :**

- Lors de la toute première installation du moniteur, ou après avoir changé un des paramètres de la configuration du système, effectuer un réglage automatique de l'écran avant de commencer l'utilisation. (p.57)
- En fonction du système d'exploitation de l'ordinateur, il peut s'avérer nécessaire d'utiliser l'ordinateur pour installer l'information relative à l'installation du moniteur. Si c'est le cas, procéder comme suit pour installer l'information relative à l'installation du moniteur.

## **Désactivation de l'alimentation**

- 1.Mettre l'ordinateur hors tension.
- 2.Appuyer sur le bouton d'alimentation du moniteur. La diode d'alimentation s'éteind.

![](_page_10_Figure_15.jpeg)

Appuyer sur le bouton d'alimentation.

Si le moniteur devait ne pas être utilisé pendant une période de temps prolongée, s'assurer que la prise d'alimentation est débranchée de la prise secteur murale.

## **Installation des fichiers relatifs au paramétrage du moniteur et au profil ICC (pour Windows)**

En fonction du type d'ordinateur ou du système d'exploitation, il peut parfois s'avérer nécessaire d'utiliser l'ordinateur pour consulter les paramètres relatifs à la configuration du moniteur. Si c'est le cas, il convient de procéder comme suit pour installer sur l'ordinateur les fichiers relatifs à la configuration du moniteur. (Le nom des commandes et les procédures peuvent varier en fonction du type d'ordinateur ou du système d'exploitation. Veiller à suivre le propre mode d'emploi de l'ordinateur tout en lisant ce qui suit.)

## **A propos du profil ICC**

Le profil ICC (International Color Consortium) est un fichier qui décrit les caractéristiques de l'affichage des couleurs du moniteur LCD. L'utilisation d'une application compatible avec un profil ICC permet de réaliser un affichage très fidèle des couleurs.

- Windows 98/2000/Me/XP utilisent tous les trois le profil ICC.
- Lors de l'installation de Windows 98/2000/Me/ XP (décrite ci-après), le profil ICC s'installe également. Si l'on veut uniquement installer le profil ICC, il faut se reporter à la section **Installation du profil ICC** à la page 55.
- Avec un profil ICC, régler [DISPLAY MODE] sur [STD] ou [OFFICE], et régler [WHITE BALANCE] sur [STD].

## **Installation des fichiers relatifs au paramétrage du moniteur**

## **Pour Windows 95**

Installation des fichiers relatifs au paramétrage du moniteur sous Windows 95. Les messages Windows mentionnés dans le mode d'emploi suivant se réfèrent à la version anglaise de Windows. Les explications qui suivent considèrent que le lecteur de disquettes est le "lecteur A".

- 1. Placer la disquette utilitaire (fournie) dans le lecteur A de l'ordinateur.
- 2. Cliquer sur le bouton [Start]. Dans le menu [Settings], choisir l'option [Control Panel].
- 3. Double-cliquer sur [Display].
- 4. Cliquer sur [Settings], sur [Advanced Properties], et sur [Monitor], et enfin sur [Change].
- 5. Cliquer sur [Have disk], confirmer que le [Copy manufacturer's files from:] est [A:] et ensuite cliquer sur [OK].

- 6. Confirmer la sélection des caractéristiques du moniteur et ensuite cliquer sur [OK].
- 7. S'assurer que le moniteur affiche une image, ensuite cliquer sur [Apply].
- 8. Cliquer sur [OK] et refermer la fenêtre.
- 9. Retirer la disquette utilitaire du lecteur A.

## **Pour Windows 98**

Installation des fichiers relatifs au paramétrage du moniteur sous Windows 98, et au réglage du profil ICC du moniteur en tant que valeur par défaut. Les messages Windows mentionnés dans le mode d'emploi suivant se réfèrent à la version anglaise de Windows.

Les explications qui suivent considèrent que le lecteur de disquettes est le "lecteur A".

Si la boîte de dialogue "Add New Hardware Wizard" est apparue :

- 1. Placer la disquette utilitaire (fournie) dans le lecteur A de l'ordinateur.
- 2. Cliquer sur [Next].
- 3. Cocher la case [Display a list of all the drivers in a specific location, so you can select the driver you want.], ensuite cliquer sur [Next].
- 4. Lorsque [Models] apparaît, cliquer sur [Have disk], confirmer que le [Copy manufacturer's files from:] est [A:] et ensuite cliquer sur [OK].
- 5. Confirmer la sélection des caractéristiques du moniteur et ensuite cliquer sur [Next], [Next] et [Finish]. Si la boîte de dialogue "Add New Hardware Wizard" apparaît, répéter les commandes d'installation à partir du point 2.
- 6. Retirer la disquette utilitaire du lecteur A.

Si la boîte de dialogue "Add New Hardware Wizard" n'est pas apparue :

- 1. Placer la disquette utilitaire dans le lecteur A de l'ordinateur.
- 2. Cliquer sur le bouton [Start]. Dans le menu [Settings], choisir l'option [Control Panel].
- 3. Double-cliquer sur [Display].
- 4. Cliquer sur [Settings], sur [Advanced], et sur [Monitor].
- 5. Dans [Options], cocher [Automatically detect Plug & Play monitors] et cliquer sur [Change].
- 6. Cliquer sur [Next].
- 7. Cocher la case [Display a list of all the drivers in a specific location, so you can select the driver you want.], ensuite cliquer sur [Next].
- 8. Lorsque [Models] apparaît, cliquer sur [Have disk], confirmer que le [Copy manufacturer's files from:] est [A:] et ensuite cliquer sur [OK].
- 9. Confirmer la sélection des caractéristiques du moniteur et ensuite cliquer sur [Next], [Next] et [Finish].
- 10.S'assurer que le moniteur diffuse une image, ensuite cliquer sur [Apply].
- 11.Cliquer sur [OK] et refermer la fenêtre.
- 12.Retirer la disquette utilitaire du lecteur A.

## **Pour Windows 2000**

Installation des fichiers relatifs au paramétrage du moniteur sous Windows 2000, et au réglage du profil ICC du moniteur en tant que valeur par défaut. Les messages Windows mentionnés dans le mode d'emploi suivant se réfèrent à la version anglaise de Windows.

Les explications qui suivent considèrent que le lecteur de disquettes est le "lecteur A".

- 1. Placer la disquette utilitaire (fournie) dans le lecteur A de l'ordinateur.
- 2. Cliquer sur le bouton [Start]. Dans le menu [Settings], choisir l'option [Control Panel].
- 3. Double-cliquer sur [Display].
- 4. Cliquer sur [Settings], sur [Advanced], et sur [Monitor].
- 5. Cliquer sur [Properties], sur [Driver], et sur [Update Driver].
- 6. Lorsque [Upgrade Device Driver Wizard] apparaît, cliquer sur [Next].
- 7. Cocher la case [Display a list of the known drivers for this device so that I can choose a specific driver] et cliquer sur [Next].
- 8. Lorsque [Models] apparaît, cliquer sur [Have disk], et s'assurer que [Copy manufacturer's files from:] est [A:] et cliquer sur [OK].
- 9. Sélectionner le moniteur dans la liste déroulante et cliquer sur [Next].
- 10.Cliquer sur [Next], s'assurer que le nom du moniteur apparaît dans l'écran et cliquer sur [Finish]. Si [The Digital Signature Not Found] apparaît, cliquer [Yes].
- 11.Cliquer sur [Close].
- 12. Cliquer sur [OK] et refermer la fenêtre.
- 13.Retirer la disquette utilitaire du lecteur A.

## **Pour Windows Me**

Installation des fichiers relatifs au paramétrage du moniteur sous Windows Me, et au réglage du profil ICC du moniteur en tant que valeur par défaut. Les messages Windows mentionnés dans le mode d'emploi suivant se réfèrent à la version anglaise de Windows.

Les explications qui suivent considèrent que le lecteur de disquettes est le "lecteur A".

Si la boîte de dialogue "Add New Hardware Wizard" est apparue :

- 1. Placer la disquette utilitaire (fournie) dans le lecteur A de l'ordinateur.
- 2. Cocher la case [Specify the location of the driver [Advanced]] et cliquer [Next].
- 3. Cocher la case [Display a list of all the drivers in a specific location, so you can select the driver you want.], ensuite cliquer sur [Next].
- 4. Lorsque [Models] apparaît, cliquer sur [Have disk], et s'assurer que [Copy manufacturer's files from:] est [A:] et cliquer sur [OK].
- 5. Sélectionner les caractéristiques du moniteur dans la liste et ensuite cliquer sur [Next], [Next] et [Finish]. Si la boîte de dialogue "Add New Hardware Wizard" apparaît, répéter les commandes d'installation à partir du point 2.
- 6. Retirer la disquette utilitaire du lecteur A.

Si la boîte de dialogue "Add New Hardware Wizard" n'est pas apparue :

- 1. Placer la disquette utilitaire dans le lecteur A de l'ordinateur.
- 2. Cliquer sur le bouton [Start]. Dans le menu [Settings], choisir l'option [Control Panel].
- 3. Double-cliquer sur [Display].
- 4. Cliquer sur [Settings], sur [Advanced], et sur [Monitor].
- 5. Dans [Options], cocher [Automatically detect Plug & Play monitors] et cliquer sur [Change].
- 6. Cocher la case [Specify the location of the driver [Advanced]] et cliquer sur [Next].
- 7. Cocher la case [Display a list of all the drivers in a specific location, so you can select the driver you want.] et cliquer sur [Next].
- 8. Lorsque [Models] apparaît, cliquer sur [Have disk], et s'assurer que [Copy manufacturer's files from:] est [A:] et cliquer sur [OK].
- 9. Sélectionner les caractéristiques du moniteur et ensuite cliquer sur [Next], [Next] et [Finish].
- 10. S'assurer que les caractéristiques du moniteur sont affichés, ensuite cliquer sur [Apply].
- 11. Cliquer sur [OK] et refermer la fenêtre.
- 12. Retirer la disquette utilitaire du lecteur A.

## **Pour Windows XP**

Installation des fichiers relatifs au paramétrage du moniteur sous Windows XP, et au réglage du profil ICC du moniteur en tant que valeur par défaut. Les messages Windows mentionnés dans le mode d'emploi suivant se réfèrent à la version anglaise de Windows.

Les explications qui suivent considèrent que le lecteur de disquettes est le "lecteur A".

- 1. Placer la disquette utilitaire dans le lecteur A de l'ordinateur.
- 2. Cliquer sur le bouton [Start]. Sélectionner [Control Panel].
- 3. Commutation sur "Classic View".
- 4. Double-cliquer sur [Display].
- 5. Cliquer sur [Settings], sur [Advanced], et sur [Monitor].
- 6. Cliquer sur [Properties], sur [Driver], et sur [Update Driver].
- 7. Lorsque [Hardware Update Wizard] apparaît, cocher la case [Install from a list or specific location [Advanced]] et cliquer sur [Next].
- 8. Cocher la case [Don't search. I will choose the driver to install.] et cliquer sur [Next].
- 9. Cliquer sur [Have disk], et s'assurer que [Copy manufacturer's files from:] est [A:] et cliquer sur [OK].
- 10. Sélectionner le moniteur dans la liste déroulante et cliquer sur [Next]. Si [has not passed Windows Logo testing...] apparaît, cliquer [Continue Anyway].
- 11. S'assurer que le nom du moniteur apparaît dans l'écran et cliquer sur [Finish].
- 12. Cliquer sur [Close].
- 13. Cliquer sur [OK] et refermer la fenêtre.
- 14. Retirer la disquette utilitaire du lecteur A.

## **Installation du profil ICC**

Installation du profil ICC du moniteur. (Si l'information relative à l'installation a déjà été installée, alors le profil l'a été également, et il n'est donc plus nécessaire de l'installer.)

Les explications qui suivent considèrent que le lecteur de disquettes est le "lecteur A".

- 1. Placer la disquette utilitaire dans le lecteur A de l'ordinateur.
- 2. Cliquer sur le bouton [Start]. Dans le menu [Settings], choisir l'option [Control Panel].
- 3. Double-cliquer sur [Display].
- 4. Cliquer sur [Settings] et sur [Advanced].
- 5. Cliquer sur [General] et dans [Compatibility] sélectionner [Apply the new display setting without restarting], ensuite cliquer sur [Color Management].
- 6. Cliquer sur [Add], et sélectionner [3 ½ Floppy [A:]] comme emplacement du fichier.
- 7. Choisir le profile de couleur souhaité et cliquer sur [Add].
- 8. Choisir le profil et cliquer sur [Set As Default].
- 9. Cliquer sur [OK] et refermer la fenêtre.
- 10. Retirer la disquette utilitaire du lecteur A.
- Avec un profil ICC, régler [DISPLAY MODE] sur [STD] ou [OFFICE], et régler [WHITE BALANCE] sur [STD].

## **Informations sur le profil ColorSync (pour MacOS)**

## **A propos du profil ColorSync**

ColorSync est le système de gestion des couleurs de Apple Computer et il permet de réaliser les caractéristiques de l'affichage de couleurs lors d'une utilisation avec une application compatible. Un profil ColorSync décrit les caractéristiques de couleur du moniteur LCD.

#### **Remarques :**

- Le profil ColorSync de ce moniteur fonctionne sous MacOS 8.5 ou version ultérieure.
- Lors de l'utilisation du profil ColorSync, régler [DISPLAY MODE] sur [STD] ou [OFFICE], et régler [WHITE BALANCE] sur [STD].

## **Configuration du profil ColorSync**

#### **Remarques :**

- Un lecteur de disquette est nécessaire. De plus, **PC Exchange** ou **File Exchange** doit être installé sur votre ordinateur.
- Le nom des commandes et les procédures peuvent varier en fonction du type d'ordinateur ou du système d'exploitation. Veiller à suivre le propre mode d'emploi de l'ordinateur tout en lisant ce qui suit :
- 1.Placer la disquette utilitaire (fournie) dans le lecteur de disquette de l'ordinateur.
- 2.Copier le profil à utiliser du dossier Mac sur la disquette utilitaire vers le dossier du profil ColorSync situé dans le dossier système.
- 3.En utilisant ColorSync sur le panneau de configuration, choisir le profil souhaité.

**Réglage du rétro-éclairage** (colonne de droite) La luminosité du rétro-éclairage peut être ajustée.

**Ajustement du volume des haut-parleurs** (p.57) Le volume des haut-parleurs peut être ajusté.

#### **Réglage de DISPLAY MODE** (p.57)

La nuance de couleur ou la luminosité peut être changée.

#### **Réglage automatique du moniteur** (p.57)

L'horloge, la phase, le H-POS (positionnement horizontal) et le V-POS (positionnement vertical) peuvent être ajustés automatiquement.

#### **Réglage manuel** (p.58)

Un ajustement fin peut être effectué au moyen du menu du moniteur actif (OSD).

#### **Remarque :**

- Tous les réglages seront sauvegardés, même après la mise hors tension du moniteur.

### **Retour de tous les paramètres de réglage aux valeurs initiales**

Tous les paramètres peuvent être remis à leurs valeurs initiales définies en usine par une seule commande.

- 1. Mettre l'ordinateur hors tension.
- 2. Appuyer simultanément sur les boutons MENU et  $\blacktriangledown$  / MODE, ainsi que le bouton d'alimentation (c'est-à-dire réactiver l'alimentation). Continuer d'appuyer sur les boutons jusqu'à ce que [ALL RESET] s'affiche sur l'écran. Le retour aux valeurs initiales est terminé quand le message affiché disparaît.

#### **Remarques :**

- Pendant que [ALL RESET] est affiché sur l'écran du moniteur, les bouton de commande ne sont plus opérationnels.
- Il n'est pas possible de retourner aux valeurs initiales lorsque le réglage est verrouillé. Déverrouiller les réglages avant de tenter d'utiliser les boutons de commande.

#### **R.A.Z. du menu ADJUSTMENT**

Les paramètres de réglage du menu ADJUSTMENT (CLOCK, PHASE, H-POS, V-POS) peuvent être remis à leurs valeurs initiales définies en usine.

- 1. Mettre l'ordinateur sous tension.
- 2. Appuyer simultanément sur les boutons MENU

et  $\blacktriangleleft$ , ainsi que le bouton d'alimentation. Lorsque [RESET] apparaît sur l'écran du moniteur, le retour aux valeurs initiales est exécuté.

#### **Remarque :**

Il n'est pas possible de retourner aux valeurs initiales lorsque le réglage est verrouillé. Déverrouiller les réglages avant de tenter d'utiliser les boutons de commande.

#### **Fonction de verrouillage des réglages**

En désactivant les boutons de commande (c'est-àdire en les verrouillant), toute tentative de modification des valeurs sera vaine.

- 1. Mettre l'ordinateur hors tension.
- 2.Appuyer simultanément sur les boutons MENU et d'alimentation (c'est-à-dire allumer le moniteur).

[ADJUSTMENT LOCKED] apparaîtra à l'écran du moniteur, et le verrouillage sera activé.

#### **Remarque :**

Lorsque le verrouillage est actif, tous les boutons autres que le bouton d'alimentation ne sont plus opérationnels.

#### **Désactivation du verrouillage des réglages**

- 1. Mettre l'ordinateur hors tension.
- 2.Appuyer simultanément sur les boutons MENU et d'alimentation (c'est-à-dire allumer le moniteur).

[ADJUSTMENT UNLOCKED] apparaîtra à l'écran du moniteur, et le verrouillage sera désactivé.

## **Réglage du rétro-éclairage**

- 1. Sans que le menu OSD ne soit affiché, appuyer sur le bouton  $\blacktriangleleft$  ou le bouton  $\blacktriangleright$ .
- 2.S'assurer que [BRIGHT] est sélectionné. S'il n'est pas sélectionné, appuyer sur le bouton
	- / MODE et sélectionner [BRIGHT].

![](_page_14_Figure_40.jpeg)

3. Régler au moyen du bouton  $\blacktriangleleft$  (plus sombre) ou du  $bound$  (plus clair).

#### **Remarque :**

- Le menu à l'écran pour le réglage disparaît quelques secondes après la dernière opération.

## **Réglage du volume des haut-parleurs**

- 1. Sans que le menu OSD ne soit affiché, appuyer sur le bouton  $\blacktriangle$  ou le bouton  $\blacktriangleright$ .
- 2.S'assurer que [VOLUME] est sélectionné.
- S'il n'est pas sélectionné, appuyer sur le bouton / MODE et sélectionner [VOLUME].

![](_page_15_Picture_328.jpeg)

3. Régler au moyen du bouton  $\blacktriangleleft$  (diminue) ou du bouton  $\blacktriangleright$  (augmenter).

#### **Remarque :**

Le menu à l'écran pour le réglage disparaît quelques secondes après la dernière opération.

## **Réglage du mode d'affichage**

Le ton de couleur ou la luminosité peut être changée avec une seule commande.

#### **STD**

Affiche une image dont le niveau de luminosité est réglé lors de "Réglage du rétro-éclairage"(p.56).

### **OFFICE**

Affiche une image dont le niveau de luminosité est au moins la moitié de la luminosité maximum en réglant la valeur du rétro-éclairage sur "10". (Ce réglage permet d'économiser l'énergie.)

## **VIVID**

Affiche une image avec des couleurs primaires dynamiques et éclatantes.

## **Comment effectuer le réglage**

Appuyer sur le bouton  $\Psi$  / MODE quand le menu OSD n'est pas affiché.

À chaque fois que le bouton est appuyé, l'option suivante du menu apparaît. (STD  $\rightarrow$  OFFICE  $\rightarrow$  $VIVID \rightarrow STD$ 

Le menu à l'écran pour le réglage disparaît quelques secondes après la dernière opération.

#### **Remarque :**

- Si [DISPLAY MODE] est réglé sur [VIVID], [WHITE BALANCE] est réglé sur [STD].

## **Réglage automatique de l'image**

Les options du menu ADJUSTMENT peuvent être effectués automatiquement (CLOCK, PHASE, H-POS, V-POS).

#### **Remarque :**

- Lors de la toute première installation du moniteur, ou après avoir changé un des paramètres de la configuration du système, effectuer un réglage automatique de l'écran avant de commencer l'utilisation.

## **Affichage de l'écran de réglage automatique**

Pour effectuer un réglage automatique, d'abord afficher une image qui rend la totalité de l'écran du moniteur très lumineuse. Si l'on se trouve dans un environnement Windows, on peut également se servir du modèle de réglage se trouvant sur la disquette utilitaire d'accompagnement.

#### **Ouverture du modèle de réglage (pour Windows)**

Les messages Windows mentionnés dans le mode d'emploi suivant se réfèrent à la version anglaise de Windows.

Les explications qui suivent sont valables pour les versions 95/98/Me/2000/XP de Windows et considèrent que le lecteur de disquettes est le "lecteur A".

#### **Remarque :**

- Si le lecteur de disquette utilisé est autre que [Drive A], lorsque [Drive A] ou [A:] apparaît, il convient de remplacer "A" par le nom du lecteur utilisé dans la pratique.
- 1.Placer la disquette utilitaire (fournie) dans le lecteur A de l'ordinateur.
- 2.Ouvrir [My Computer] et sélectionner [3 ½ Floppy (A:)]. S'il s'agit de Windows 3.1, ouvrir [File Manager] et choisir le lecteur A.
- 3.Double-cliquer sur [Adj\_uty.exe] pour lancer le programme de réglage. Le Modèle de réglage apparaîtra.

Modèle de réglage

![](_page_15_Picture_329.jpeg)

Après avoir effectué les réglages, appuyer sur la touche [Esc] de l'ordinateur pour quitter le programme de réglage.

#### **Remarque :**

Si le mode d'affichage de l'ordinateur utilisé est réglé sur 65K couleurs, il est possible de voir différents niveaux de couleurs ou il se peut que l'échelle de gris ait l'air colorée. (Ceci est dû aux caractéristiques techniques du signal d'entrée ; il ne s'agit pas d'un dysfonctionnement.)

## **Réglage automatique du moniteur**

1.Appuyer sur le bouton MENU. Le menu ADJUSTMENT apparaît.

![](_page_16_Picture_308.jpeg)

2. Appuyer sur le bouton  $\blacktriangleright$ .

Le moniteur s'assombrit et [ADJUSTING] est affiché. Après quelques secondes, le menu ADJUSTMENT réapparaît. (Le réglage automatique est à présent terminé.)

3.Appuyer 4 fois sur le bouton MENU pour faire disparaître le menu OSD.

#### **Remarques :**

- Dans la plupart des cas, le réglage automatique s'avère suffisant.
- Il peut ne pas être possible de réaliser un ajustement correct avec le premier ajustement automatique. Dans ce cas, essayer de répéter l'ajustement automatique 2 ou 3 fois.
- Si nécessaire, en raison d'un des facteurs suivants, des réglages manuels peuvent être effectués après un réglage automatique. (colonne de droite)
	- Lorsqu'un réglage fin est nécessaire.
	- Lorsque les signaux vidéo d'entrée de l'ordinateur sont de type Composite Sync ou Sync On green. (Il se peut que le réglage automatique soit impossible.)
	- Lorsque [OUT OF ADJUST] est affiché. (Lorsque le moniteur affiche une image complètement noire, il se peut que le réglage automatique de l'écran ne soit pas opérationnel. Lors de la réalisation d'un réglage automatique, veiller soit à utiliser le modèle de réglage, soit à essayer d'afficher une image très claire.)
- Il peut ne pas être possible de réaliser un ajustement correct selon ce qui est affiché sur l'écran - images animées, commandes MS-DOS, etc.

## **Réglage manuel de l'image**

Des réglages peuvent être effectués au moyen du menu du moniteur actif (OSD) proposé.

- 1.Afficher une image qui rend la totalité de l'écran du moniteur très lumineuse. Si l'on se trouve sous un environnement Windows, on peut ouvrir et se servir du modèle de réglage se trouvant sur la disquette utilitaire. (p.57)
- 2.Appuyer sur le bouton MENU. Le menu ADJUSTMENT s'affiche.

![](_page_16_Figure_21.jpeg)

A ce moment des options de menu peuvent être réglées.

À chaque fois que le bouton MENU est appuyé, le menu suivant est sélectionné. (le menu  $ADJUSTMENT \rightarrow GAMN$  CONTROL  $\rightarrow$  WHITE  $BALANCE \rightarrow MODEL SELECT \rightarrow OSD$  disparaît)

#### **Remarques :**

- Le menu OSD disparaît automatiquement environ 30 secondes après la dernière commande.
- Cette explication se base sur l'utilisation du modèle de réglage (pour Windows) en vue de réaliser des réglages.

## **Menu ADJUSTMENT (REGLAGE)**

![](_page_17_Picture_337.jpeg)

- MANUAL : Les options individuelles du menu sont réglées manuellement.
- AUTO : Chaque option du menu est réglée automatiquement.

#### **Remarques :**

- Appuyer sur le bouton  $\blacktriangleright$  pour sélectionner [AUTO].
- Pour choisir une option du menu : Bouton  $\Psi$  / MODE
- Pour passer au menu suivant : Bouton MENU

## **CLOCK (HORLOGE)**

L'illustration suivante montre comment le réglage doit s'opérer de manière à ce que le scintillement vertical soit minimisé. (Boutons  $\blacklozenge$ )

![](_page_17_Picture_11.jpeg)

Scintillement vertical

## **PHASE**

L'illustration suivante montre comment le réglage doit s'opérer de manière à ce que le scintillement horizontal soit minimisé. (Boutons  $\blacklozenge$ )

## **Remarque :**

- Les réglages de [PHASE] ne doivent être effectués qu'après avoir réglé [CLOCK] correctement.

![](_page_17_Picture_17.jpeg)

Scintillement horizontal

## **H-POS (positionnement horizontal) et V-POS (positionnement vertical)**

Pour centrer le modèle de réglage dans les limites de l'écran du moniteur, régler les valeurs gauche et droite (H-POS) ainsi que les valeurs haut et bas (V-POS). (Boutons  $\blacklozenge$ )

![](_page_17_Figure_21.jpeg)

#### **Menu GAIN CONTROL (REGLAGE DES COULEURS)**

![](_page_17_Picture_338.jpeg)

- MANUAL : Les options individuelles du menu sont réglées manuellement.
- AUTO : Chaque option du menu est automatiquement réglée via la fonction de Auto Gain Control\*.

## **Remarques :**

- Appuyer sur le bouton  $\triangleright$  pour sélectionner [AUTO].
- Pour choisir une option du menu : Bouton ▼ / MODE
- Pour passer au menu suivant : Bouton MENU
- **\* Fonction de réglage automatique des couleurs**
- La commande du réglage automatique des couleurs ajuste le contraste et le niveau de noir en se basant sur la couleur la plus claire et la plus foncée de l'image diffusée. Si le modèle de réglage n'est pas utilisé, il est nécessaire de préserver une zone de noir et une zone de blanc d'au moins 5 x 5 mm sur l'écran, car les réglages sont impossibles à effectuer sans ces zones.
- Si le signal émis par l'ordinateur est composite sync ou sync sur vert, le réglage automatique ne peut être exécuté. Exécuter un réglage manuel.
- Si [OUT OF ADJUST] est affiché, effectuer un réglage manuel.

## **BLACK LEVEL**

La luminosité totale du moniteur peut être réglée tout en visualisant le modèle de couleurs. (Boutons  $\blacklozenge$ )

![](_page_17_Figure_36.jpeg)

**CONTRAST**

Tout en visualisant le modèle de couleurs, des réglages peuvent être effectués de manière à ce que toutes les gradations apparaissent. (Boutons  $\blacktriangleleft$ )

## **Menu WHITE BALANCE (EQUILIBRE DU BLANC)**

![](_page_18_Picture_2.jpeg)

#### **Remarques :**

- En ce qui concerne les paramètres autres que les [STD], toutes les gradations ne peuvent pas être affichées. Pour afficher toutes les gradations, définir le paramètre sur [STD].
- Si [DISPLAY MODE] est réglé sur [VIVID], il n'est pas possible de sélectionner un réglage autre que [STD].
- Utiliser les boutons <>>>
>
pour sélectionner [COOL], [·], [STD], [·], [WARM] ou [USER].
- Le fait de sélectionner [USER], permettra d'afficher les valeurs de réglage pour [R-CONTRAST], [G-CONTRAST] et [B-CONTRAST], afin de pouvoir effectuer des réglages fins.
- Utiliser le bouton  $\blacktriangledown$  / MODE pour sélectionner [R-CONTRAST], [G-CONTRAST] et [B-CONTRAST].
- Pour passer au menu suivant : Bouton MENU

![](_page_18_Picture_372.jpeg)

- **•** ............. Nuance de couleur légèrement plus bleutée que la couleur standard
- **STD** .......... Paramètre standard de nuance de couleurs

 **•** ............. Nuance de couleur légèrement plus rougeâtre que la couleur standard

**WARM** ...... Nuance de couleur plus rougeâtre que la couleur standard

#### **USER**

![](_page_18_Picture_373.jpeg)

#### **Menu MODE SELECT (SELECTION DU MODE)**

![](_page_18_Picture_374.jpeg)

#### **Remarques :**

- En fonction de la résolution du signal d'entrée, même si les options peuvent être sélectionnées, l'affichage ne peut pas être modifié.
- Pour choisir une option du menu : Bouton  $\nabla / MODE$
- Lorsque le réglage est terminé : Bouton MENU

#### **OSD H-POSITION (positionnement horizontal OSD)**

Le positionnement du menu OSD peut être modifié vers la gauche et vers la droite. (Boutons  $\blacklozenge$ )

#### **OSD V-POSITION (positionnement vertical OSD)**

Le positionnement du menu OSD peut être modifié vers le haut et vers le bas. (Boutons  $\blacklozenge$ )

#### **SCALING (Niveau de cadrage)**

Lorsque l'image est agrandie, sa netteté peut être réglée. (Boutons  $\blacktriangle$ )

**Remarque :**

- Lorsque le mode d'affichage est réglé à un niveau inférieur à 1024 x 768 pixels, l'image est étendue de manière à couvrir la totalité de l'écran (c'est-à-dire que le rapport latéral de l'image peut être modifié).

#### **COLORS (COULEURS)**

Le nombre de couleurs affichées peut être défini.

(Boutons  $\blacktriangle$ ) 260K (approx. 260.000)

16M (approx. 16,19 millions)

#### **LANGUAGE (LANGUE)**

Il est possible de choisir la langue d'affichage du menu OSD.

- 1. Appuyer sur le bouton  $\blacktriangleright$ . Le Menu du choix de la langue sera affiché sur l'écran du moniteur.
- 2. Utiliser le bouton  $\Psi$  / MODE pour choisir la langue.
- 3. Appuyer sur le bouton MENU.
- Le menu de sélection de la langue d'affichage disparaîtra.

# **Entretien et réparation du moniteur**

## **Entretien du moniteur**

Toujours débrancher la prise de l'alimentation murale en CA lors du nettoyage du moniteur.

## **Châssis et panneau de réglage**

Utiliser un chiffon doux et sec pour éliminer la poussière du chassis et du panneau de réglage. Si le chassis et le panneau de commande s'avèrent vraiment sales, imbiber le chiffon doux avec un détergent neutre, le tordre et éliminer les saletés.

## **Dalle LCD**

Utiliser un chiffon doux et sec pour éliminer la poussière de la surface de la dalle du moniteur. (Un chiffon doux tel qu'une gaze utilisée pour le nettoyage des lentilles est idéal.)

## **ATTENTION !**

- Ne jamais utiliser de dissolvant, d'essence, d'alcool, de nettoyant pour vitre, etc. car ceux-ci peuvent décolorer ou altérer le moniteur.
- Ne jamais frotter le moniteur avec des matériaux durs ni appliquer sur le moniteur des pressions excessives car celui-ci peut laisser des marques ou entraîner des dysfonctionnements.

## **Stockage**

Si le moniteur devait ne pas être utilisé pendant une période de temps prolongée, s'assurer que la prise d'alimentation est débranchée de la prise secteur murale.

## **ATTENTION !**

- Ne pas laisser le moniteur en contact avec des objets en caoutchouc ou en plastique pendant des périodes de temps prolongées car ceux-ci peuvent décolorer ou altérer le moniteur.

## **Dépannage**

Si le moniteur est jugé défectueux, vérifier les points suivants avant de l'emmener en réparation. Si après cela, il ne fonctionne toujours pas correctement, contacter le magasin où il a été acheté ou votre réparateur agréé Sharp le plus proche.

Les lampes de rétroéclairage du moniteur ont une durée de vie limitée.

- Si l'écran du moniteur s'assombrit, s'il scintille constamment ou ne s'éclaire plus, il peut s'avérer nécessaire de remplacer la lampe de rétroéclairage. Se renseigner auprès du revendeur ou du réparateur agréé Sharp le plus proche. (Ne jamais tenter d'effectuer ce remplacement soi-même.)
- Au début de l'utilisation, en raison de la conception des lampes de rétroéclairage, il se peut que l'écran scintille. (Il ne s'agit pas d'un dysfonctionnement.) Si cela se produit, essayer d'abord d'éteindre et de rallumer le moniteur.

## **Aucune image n'apparaît à l'écran du moniteur**

(la diode d**'**alimentation ne s**'**éclaire pas). - le cordon d'alimentation est-il branché correctement? (p.52)

#### **Aucune image n'apparaît à l'écran du moniteur** (la diode est éclairée).

- L'ordinateur est-il branché correctement? (p.51)
- L'ordinateur est-il sous tension?
- La fréquence du signal de l'ordinateur correspond-elle aux caractéristiques techniques du moniteur? (p.63)
- L'ordinateur est-il en mode d'économie d'énergie?

## **Les boutons de commande ne fonctionnent pas.**

- Le verrouillage est-il actif? (p.56)

## **L'image est déformée.**

- La fréquence du signal de l'ordinateur correspond-elle aux caractéristiques techniques du moniteur? (p.63)
- Effectuez le réglage automatique de l'image. (p.57)
- Si vous pouvez modifier la fréquence de rafraîchissement de l'ordinateur utilisé, choisissez une valeur plus basse. (p.63)

#### **Aucun son n'est émis par les haut-parleurs.**

- Le câble audio est-il raccordé correctement? (p.51)
- Les casques audio sont-ils branchés?
- Exécutez la procédure de réglage du volume. (p.57)
- Aucun son ne sort des haut-parleurs quand le moniteur est en mode d'économie d'énergie.

#### **Quand l'appareil est éteint ou le moniteur en mode économie d'énergie, il peut apparaître, sur l'écran une image récurrente ou une image irrégulière.**

- Il est à noter que ceci n'est pas un problème de fonctionnement mais simplement que cela se produit avec l'affichage à cristaux liquides. (Ceci doit disparaître en quelques secondes.)

# **Caractéristiques techniques**

#### **Caractéristiques techniques du produit**

**Dimensions** (Unités : mm)

Nom du modèle LL-T15A4-H (Gris glacé)/LL-T15A4-B (Noir) Moniteur LCD 38 cm en diagonale Module TFT à cristaux liquides Résolution (max.) XGA 1024 x 768 pixels Couleurs affichables (max.) Approx. 16,19 millions de couleurs (6bit + FRC) Luminosité (max.) 260 cd/m2 Définition 0,297(H) x 0,297(V) mm Rapport de contraste 350 : 1 Angle de visibilité Gauche-droite : 160° ; Haut-bas : 135° (Rapport de contraste  $\geq 5$ ) Surface d'affichage Horizontal : 304,1 mm x Vertical : 228,1 mm Signal vidéo Analogique RVB (0,7 Vp-p) [75Ω] Signal sync. Sync individuel (niveau TTL : +/-), type Sync On green, Composite Sync (niveau TTL : +/-) Compensation d'extension Redimensionnement numérique (Élargissement de VGA/SVGA, etc. à la taille plein écran.) Plug & Play VESA : DDC1/DDC2B compatible Gestion de l'alimentation VESA : basé sur le DPMS Sortie des haut-parleurs  $1 W + 1 W$ Raccordement entrées vidéo Mini D-sub 15 broches sur 3 rangées Fiche audio Mini-prise stéréo Fiche pour casque audio Mini-prise stéréo Inclinaison du moniteur Vers le haut approx. 0 - 25° Vers le bas approx. 0 - 5° Alimentation CA100 - 240 V, 50/60 Hz Température recommandée du lieu d'utilisation 5 - 35°C Consommation d'électricité 23 W (Sans entrée audio) (26 W Maximum, 2 W en mode économie d'énergie) Dimensions (L x P x H) Approx. 338 mm x 145 mm x 313 mm Poids Approx. 3,6 kg (approx. 3,0 kg sans le support) ( A l'exception du câble pour signal analogique. )

![](_page_20_Figure_4.jpeg)

![](_page_20_Figure_5.jpeg)

![](_page_20_Figure_6.jpeg)

Câble de signal analogique : approx. 1,8 m Câble audio : approx. 1,8 m

# **Caractéristiques techniques**

## **Fréquence des signaux**

![](_page_21_Picture_451.jpeg)

- La résolution recommandée est 1024 x 768.
- Toutes les fréquences sont non entrelacées.
- Les fréquences pour la séries Macintosh sont des valeurs de référence.
- Si le moniteur reçoit des signaux de fréquence non compatibles, le message [OUT OF TIMING] apparaîtra. Suivre le mode d'emploi de l'ordinateur utilisé pour régler la fréquence de manière à ce qu'elle soit compatible avec le moniteur.
- Si le moniteur ne reçoit pas de signal de fréquence (signal de synchronisation), le message [NO SIGNAL] apparaîtra.

## **La broche du connecteur d'entrée du signal analogique**

(Mini connecteur de type D-sub 15 broches)

![](_page_21_Picture_10.jpeg)

![](_page_21_Picture_452.jpeg)

## **Gestion de l'alimentation**

Le moniteur est basé sur un système VESA DPMS (signalisation de la gestion d'alimentation de l'affichage).

Pour activer la fonction de gestion de l'alimentation du moniteur, la carte vidéo et l'ordinateur doivent être conformes à la norme VESA DPMS.

![](_page_21_Picture_453.jpeg)

## **DDC (Plug & Play)**

Ce moniteur supporte la norme VESA DDC (Display Data Channel).

Le DDC est une norme de signal servant à exécuter les fonctions Plug & Play sur un moniteur ou un ordinateur. Il transfère des informations telles que le degré de résolution entre le moniteur et l'ordinateur. Il est possible d'utiliser cette fonction si l'ordinateur utilisé est conforme à la norme DDC et s'il est réglé de manière à pourvoir détecté un moniteur Plug & Play.

Il existe de nombreuses variétés de DDC en raison des différences entre les systèmes. Ce moniteur fonctionne selon les DDC1 et DDC2B.

# **Instructions relatives à l'installation d'un bras conforme VESA**

Un bras ou un support conforme à la norme VESA (en vente dans le commerce) peut servir de support au moniteur.

L'acquisition du bras ou du support est laissée à l'appréciation du client.

Lors du choix du bras à installer, veillez à tenir compte des points suivants :

- Le bras doit est compatible avec la norme VESA, et il doit rester un écart d'au moins 75 mm x 75 mm entre les trous prévus pour les vis sur la section à fixer.
- Le bras ne doit ni tomber ni se rompre après l'installation du moniteur.
- 1. S'assurer que l'alimentation tant du moniteur que de l'ordinateur est désactivée.
- 2.Débrancher la prise d'alimentation de la prise secteur murale.
- 3.Retirer le câble pour signal analogique et le câble audio et l'ordinateur.
- 4. Appuyer sur le support et replier doucement le moniteur.

![](_page_22_Picture_10.jpeg)

- Prendre garde de ne pas se coincer les doigts.
- Ne pas courber le câble de manière excessive ni y ajouter de rallonge car cela peut conduire à un dysfonctionnement.
- 5. Tout en prenant garde de ne pas endommager le moniteur, étendre un chiffon et y déposer le moniteur avec l'écran tourné vers le bas.

![](_page_22_Figure_14.jpeg)

6. Fixer le bras au moniteur à l'aide des quatre vis.

![](_page_22_Picture_16.jpeg)

#### **Remarque :**

- Les vis servant à fixer le bras doivent être de type M4 d'une longueur de 8 mm à 10 mm dépassant de la surface à fixer. Utiliser d'autres types de vis peut provoquer la

chute du moniteur ou un endommagement des pièces internes.

![](_page_22_Figure_20.jpeg)

7.Reconnecter le câble pour signal analogique, le câble audio et le cordon d'alimentation.

# **Instructions relatives à l'installation d'un bras conforme VESA**

Le support peut être séparé.

- 1.Mettre le moniteur hors tension puis retirer le câble pour signal analogique, le câble audio et le cordon d'alimentation du moniteur.
- 2. Tout en prenant garde de ne pas endommager le moniteur, étendre un chiffon et y déposer le moniteur avec l'écran tourné vers le bas.
- 3. Retirer les quatre vis et ensuite le support du moniteur.

![](_page_23_Figure_5.jpeg)

## **ATTENTION !**

- Faites attention de ne pas vous pincer les doigts entre l'affichage et le support ou de ne pas laisser tomber le support. Ceci pourrait entraîner des blessures corporelles.

#### **Remarques :**

- Le support a été conçu spécialement pour ce moniteur, ne pas l'utiliser pour un autre équipement ou à d'autres fins.
- il est conseillé de conserver ensemble les quatre vis retirées et le support afin de pouvoir réutiliser le support en le fixant à l'aide de ces quatre vis. L'utilisation d'autres vis risque d'endommager le moniteur.
- 4.Suivre les instructions données au n.6 de la page 64 pour fixer le bras au moniteur, puis y connecter le câble pour signal analogique, le câble audio et le cordon d'alimentation.

# **SHARP SHARP CORPORATION**

© 2003 SHARP CORPORATION Printed in Taiwan P/N: 0NIT15A4-E001 1915-1300-4750